# Adding Colleges to **Naviance**

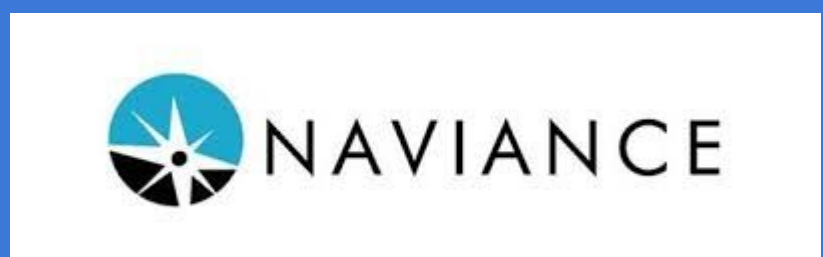

All the colleges you are applying to must be listed in Naviance. These instructions would be referring to your applications to community college, UC, CSU, Coalition, and direct to institution.

# **Steps to Log into Naviance**

- Log into your SEQ email
- Go to the Carlmont website [\(www.carlmonths.org](http://www.carlmonths.org))
- **•** Click on Naviance
- Enter your SEQ email address
- You will be directed to the Naviance home page

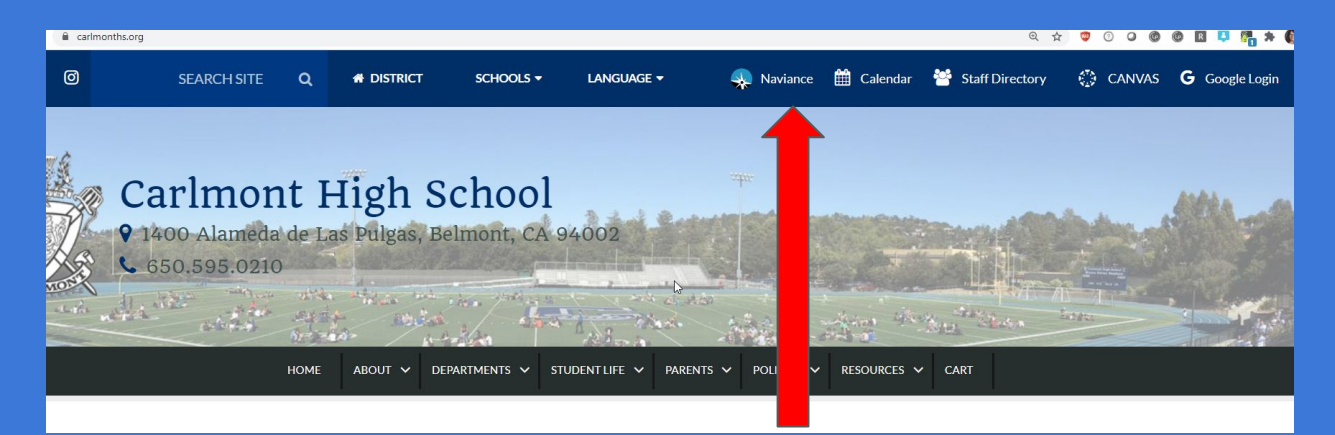

# Add all Non Common App applications

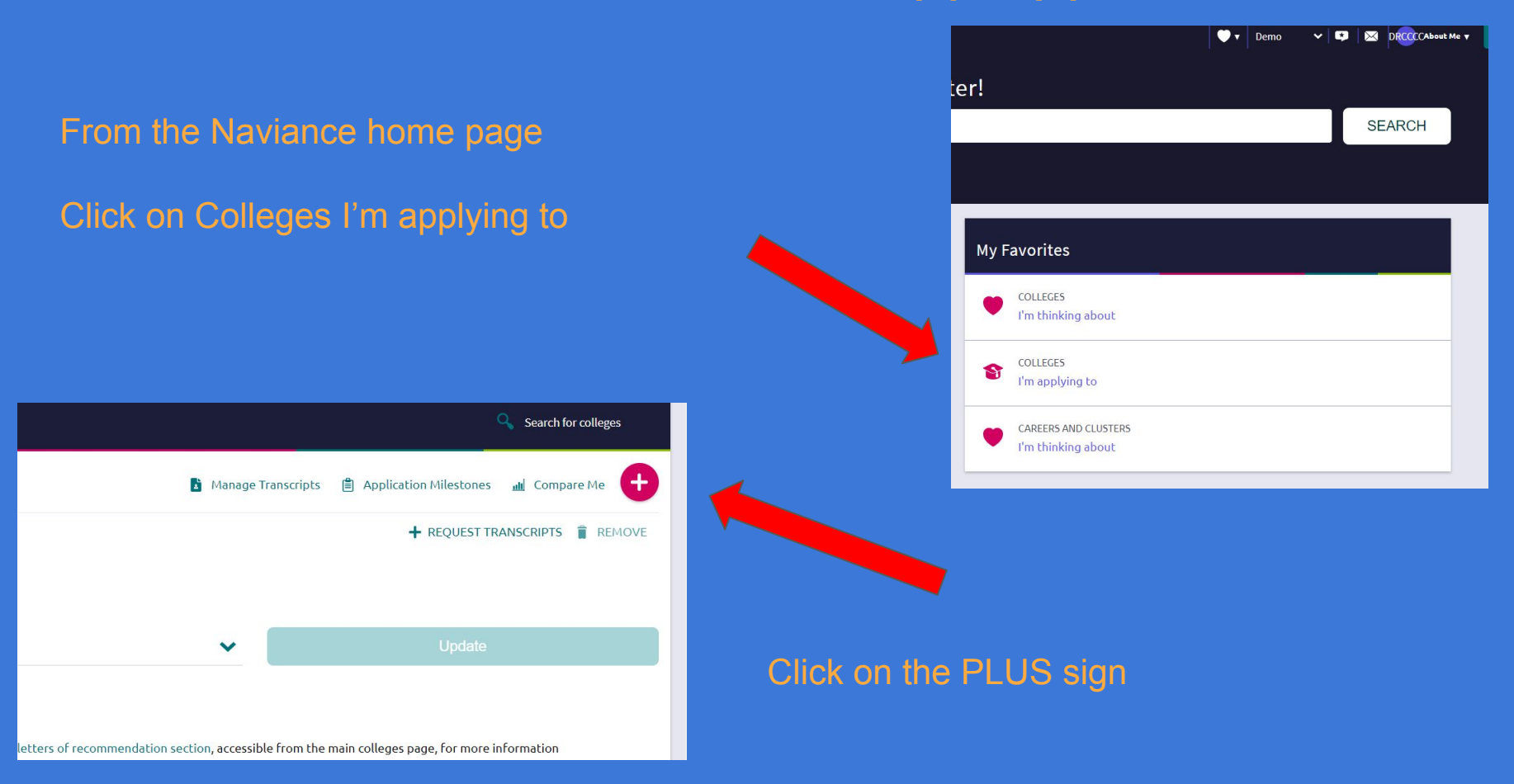

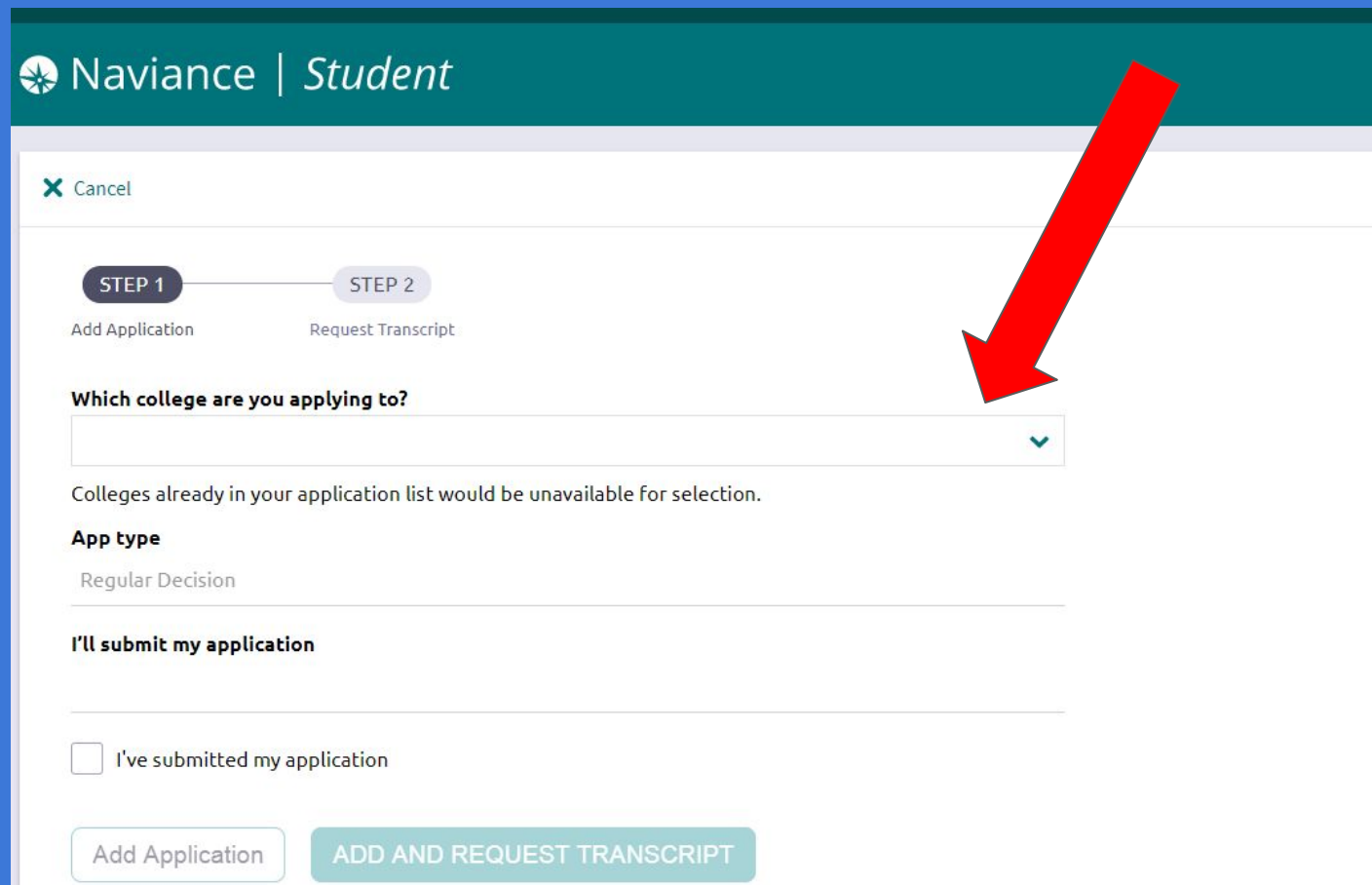

Type the college name to add to your list.

Use the pull down when your college appears.

Naviance will recognize full name of colleges for example: University of **California** 

### Naviance | Student

#### App Type

This section is very important

This date informs teachers and counselors of your deadlines.

Some colleges give you many deadline choices, while others only have one.

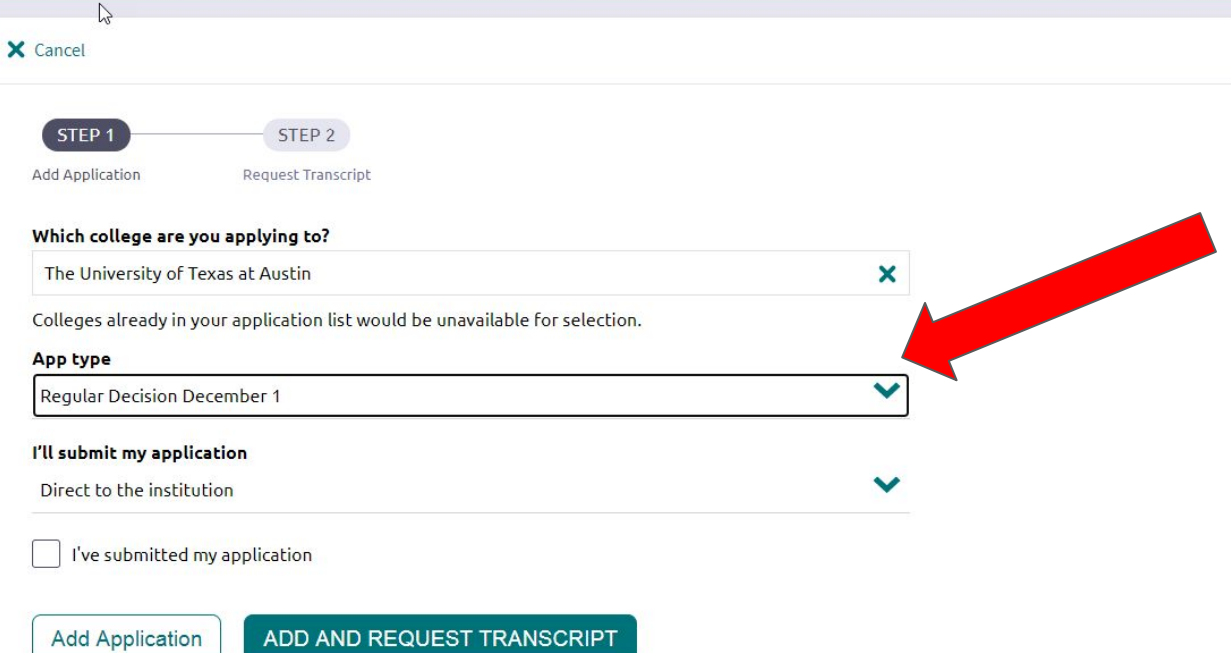

## Naviance | Student

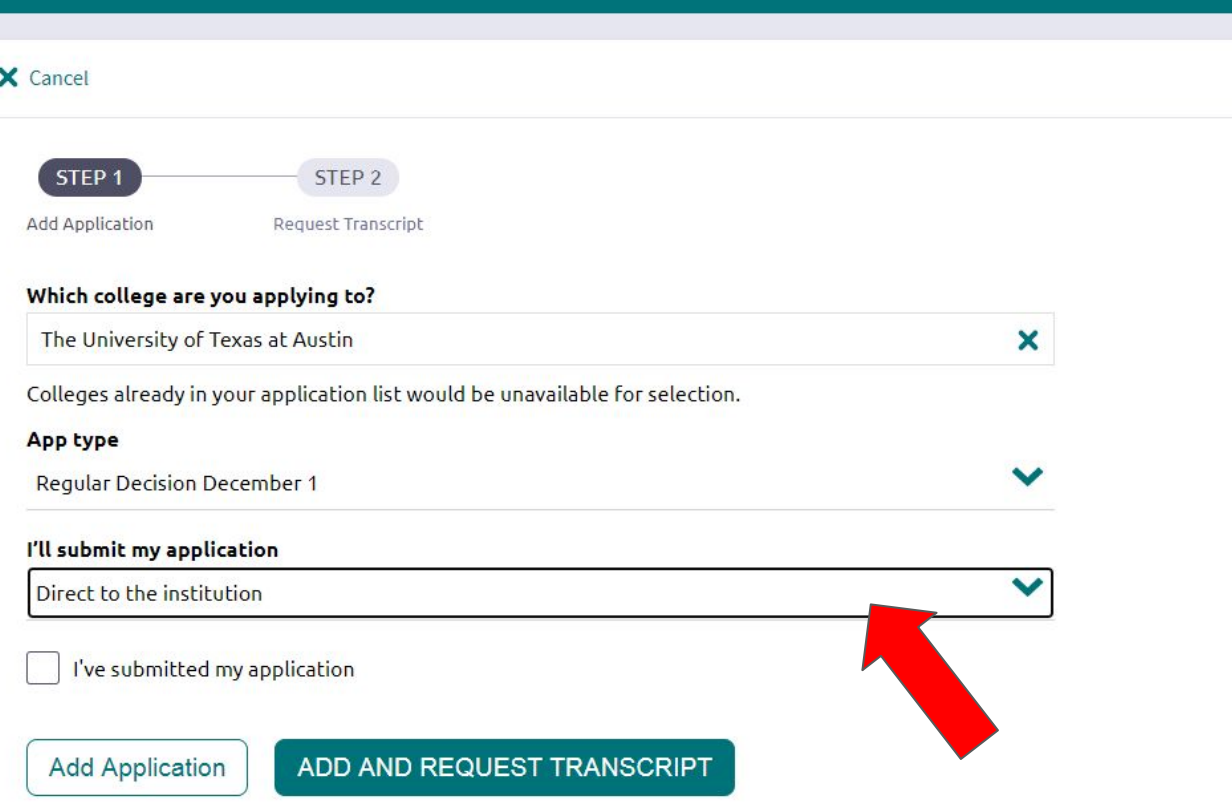

In this section indicate which application you will use. It will either be Common App or Direct to the institution.

If applying to UCs, Community College, CSUs indicate Direct to the Institution.

If applying to the college directly from their website, indicate Direct to the Institution.

If you are using the Coalition Application, indicate Direct to Institution.

## Naviance | Student

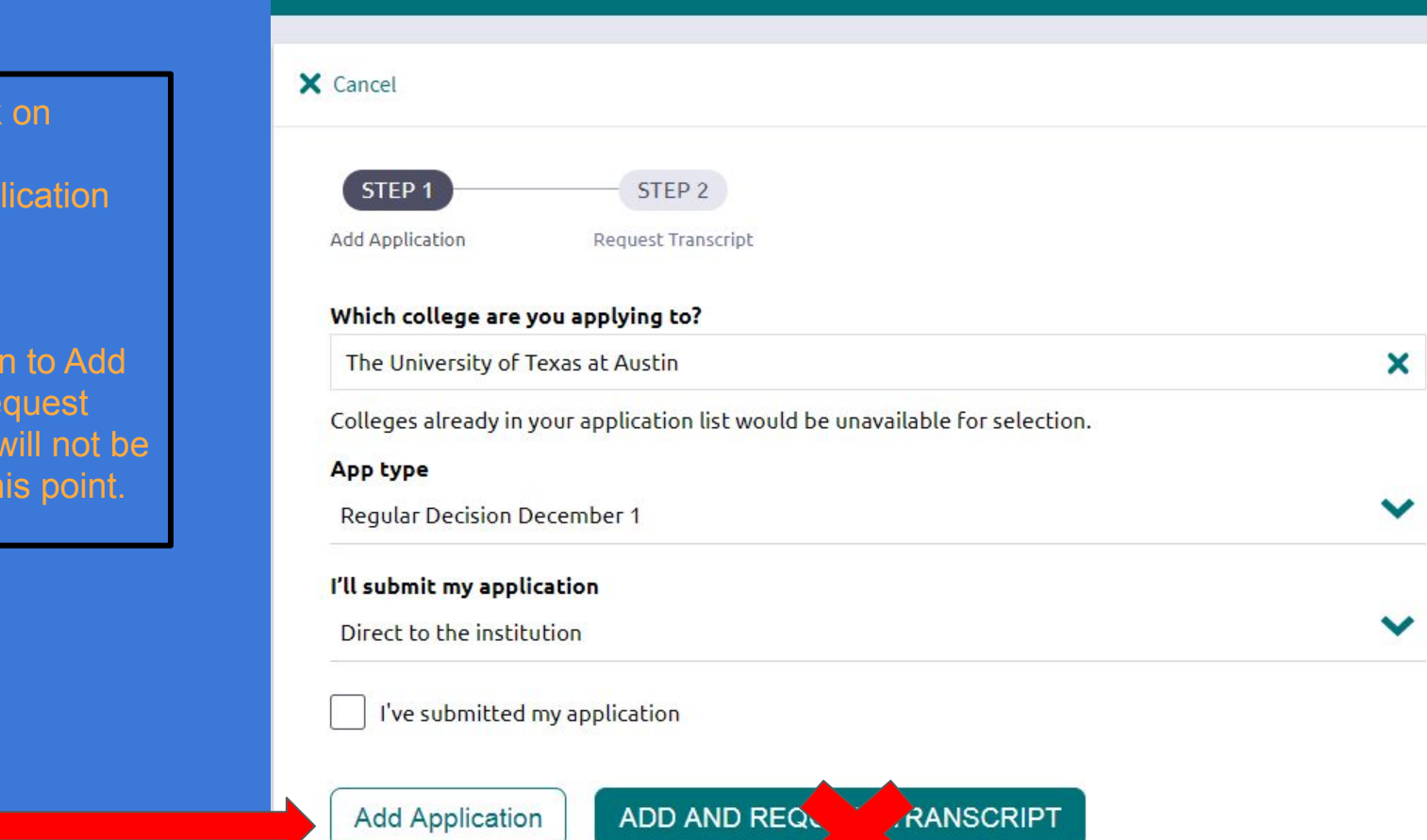

**Add App** The option and Re Transcript<sup>®</sup> used at th

Click

#### After adding the college - this is what your Colleges I'm Applying To page will look like

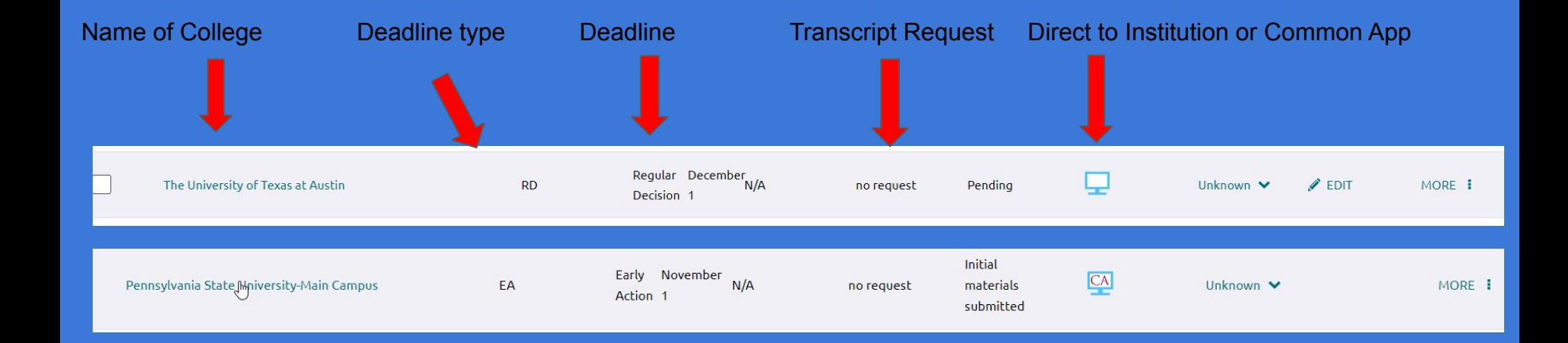

## Very Important: Deadline must be correct in Naviance - counselors and teachers will depend on the deadline listed.

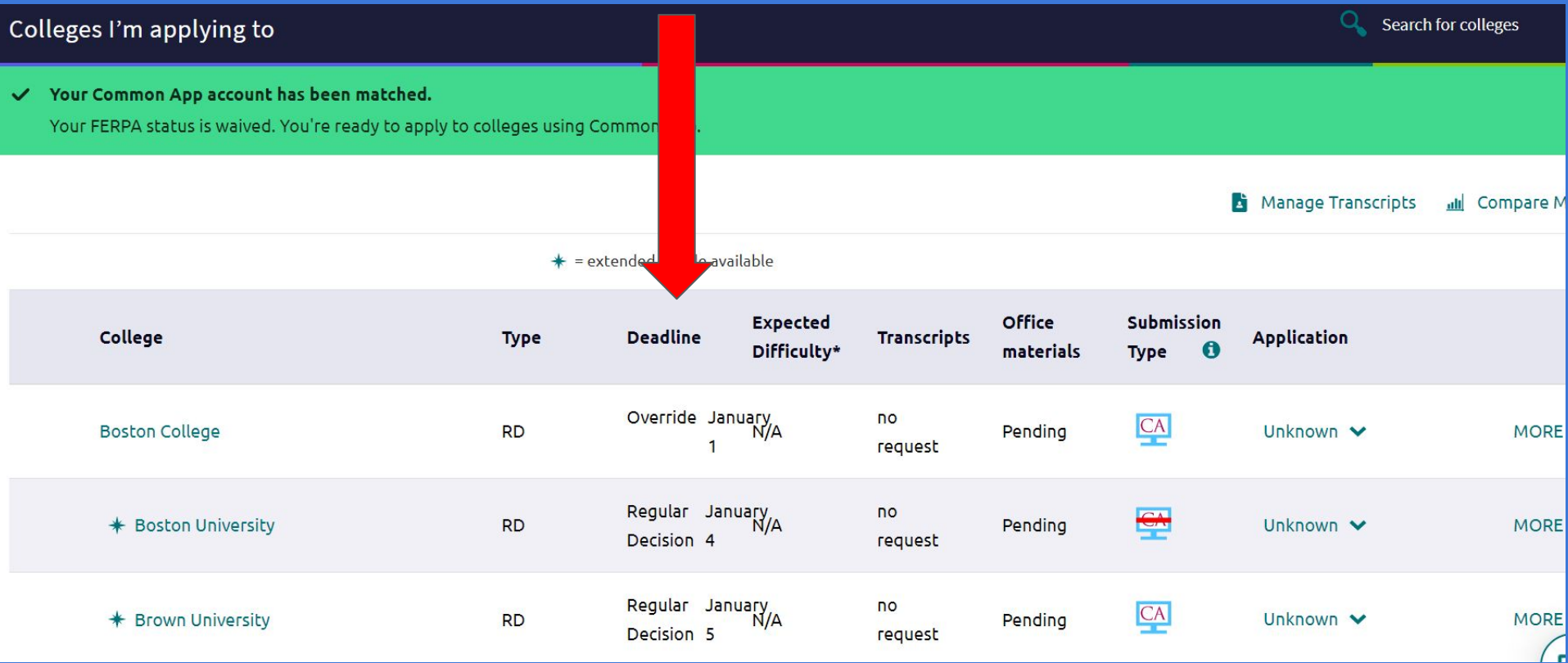

# For Common App Schools

After you Match your Common App to Naviance, the college list will automatically upload to Naviance.

If you have not matched your account, view this slide show.

[Matching Naviance to your Common App Class of 2023](https://drive.google.com/file/d/1RH4AiSHO948NZJybYc3ITDla9MLsDWpC/view?usp=sharing)

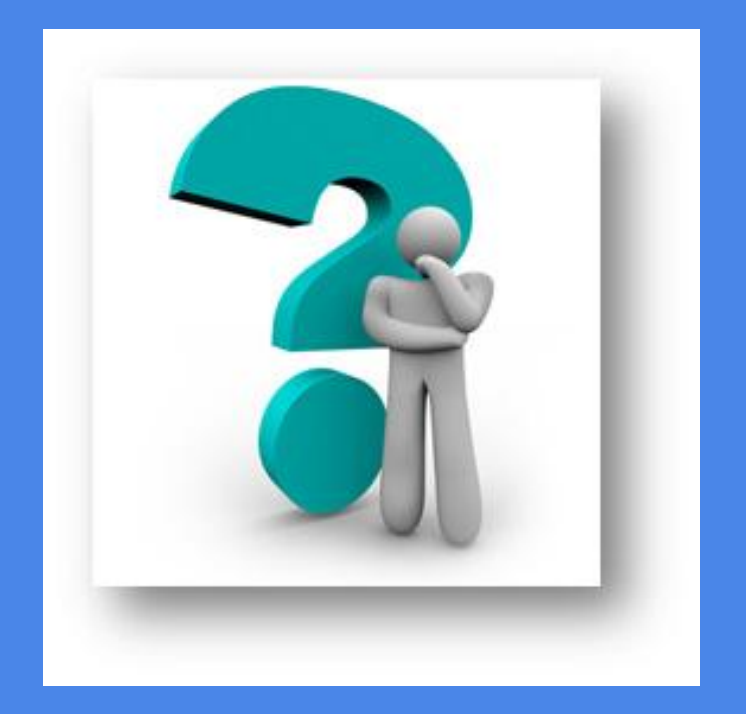

Questions?? Ask Mrs. Rasor in your College & Career Center nrasor@seq.org